## **LogicMachine Cloud**

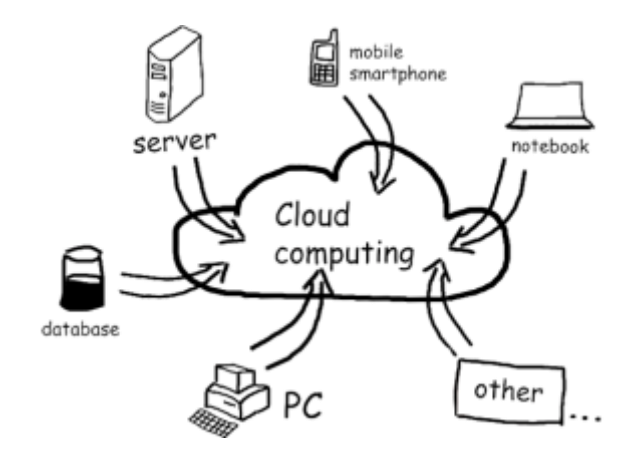

## **Steg**

- 1. Begynn med å laste ned den siste firmwaren til LogicMachine som du kan finne her: <https://forum.logicmachine.net/forumdisplay.php?fid=13>
- 2. På LM-en sin hovedmeny klikker du på **admin**-ikonet, og logger inn med **admin**-passordet.<br>  $\epsilon = C$  **and a 1**

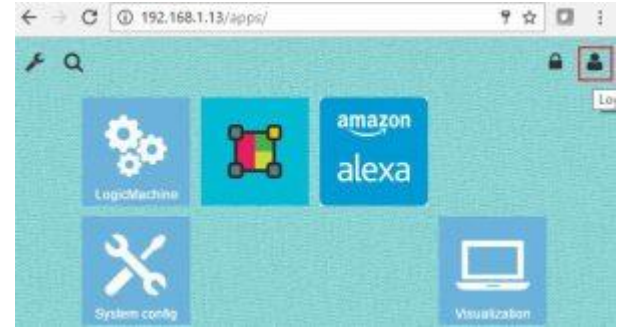

3. Klikk på **+** ikonet for å åpne app-menyen.<br>  $\leftarrow$  **c** © 192.168.1.13/appa/

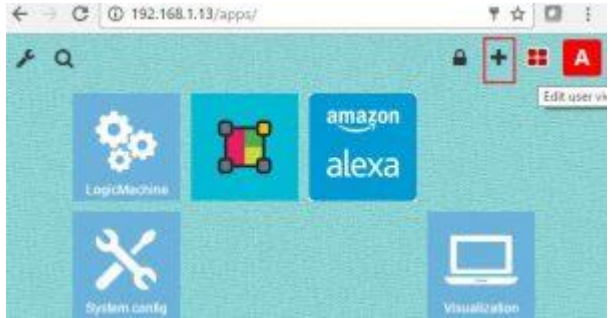

4. I menyen kan du laste ned Mosaic 3.0, eller oppdatere om du har en eldre versjon.<br> $\frac{1}{2}$ 

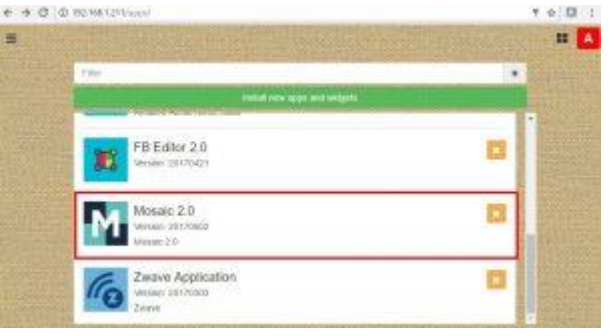

- 5. Reboot deretter LM-en ved å gå på *System config -> System -> Reboot*
- 6. Klikk på Mosaic Editor-ikonet.

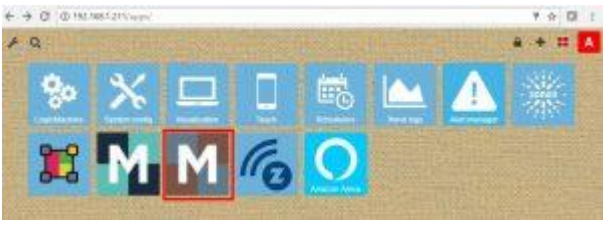

7. Gå til menyen som du finner oppe i høyre hjørne og velg *Cloud (beta)*

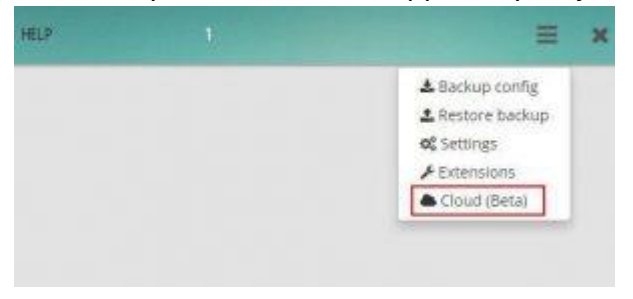

8. Da vil du få opp følgende skjermbilde. Trykk på *registrer ny bruker*, velg en emailadresse som brukernavn og et passord med minimum 8 symboler. Deretter *save*

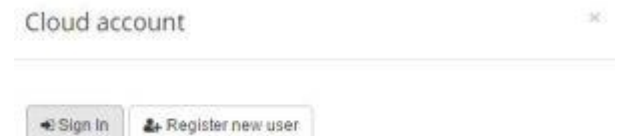

9. Trykk på *Sign in* og logg inn med den nye brukeren din. Her kan du også velge et navn for å gjenkjenne LM-en som du skal bruke. Det er mulig å ha flere LM-er til en brukerkonto som du kan velge mellom i cloud-menyen og det er derfor viktig å gi de et forklarende navn slik at du lett finner de igjen.

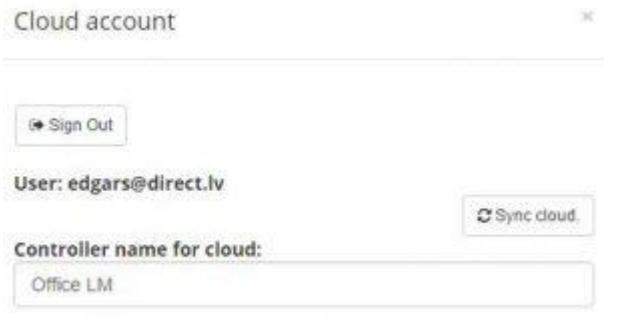

- 10. Trykker du på **Sync Cloud** vil alle endringer og gruppeadresser som du har lagt til i Mosaicen bli synkronisert med skyen. Det er anbefalt å bruke admin konto ved sync mot cloud.
- 11. Ved registrering av flere kontoer eller brukere bør man gjøre det via denne siden: <https://cloud.logicmachine.net/user-management/auth/registration>

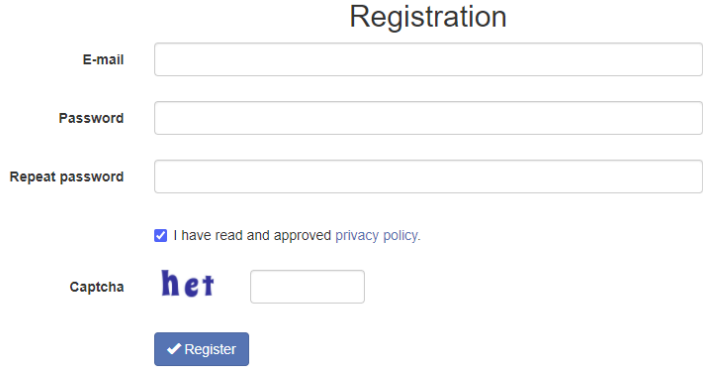

12. For å tildele LM-en flere brukere kan man gjøre det her: <https://cloud.logicmachine.net/user-management/auth/login> 13. Du kan lage en *cloud visualization* ved å legge til *widgets* og gruppeadresser. Her kan du dele inn i forskjellige rom og etasjer. Når du har laget et rom trykker du på *Add New Widget*. Når du er ferdig, synkroniserer du ved å trykke på *Cloud*-knappen.

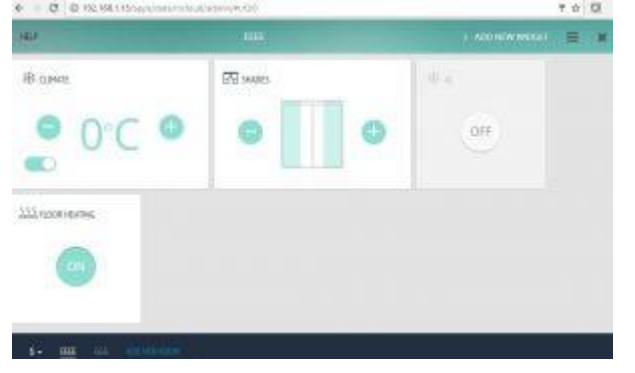

- 14. Du kan laste ned LogicMachine til Android og iOS for å bruke visualiseringen på mobil eller nettbrett.
- 15. Åpne appen som er lastet ned på enheten din

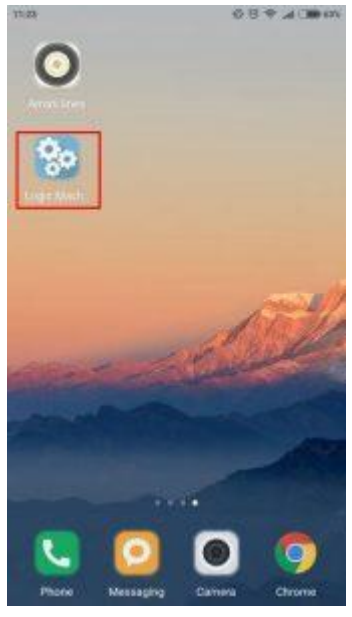

16. I appen trykker du på *Cloud-*ikonet. Da vil du finne alle LM-ene som er lastet opp på clouden, og trykker du på forstørrelsesglasset finner du alle LM-ene som er på samme nettverk som deg.

17. Logg inn med brukernavn og passord.

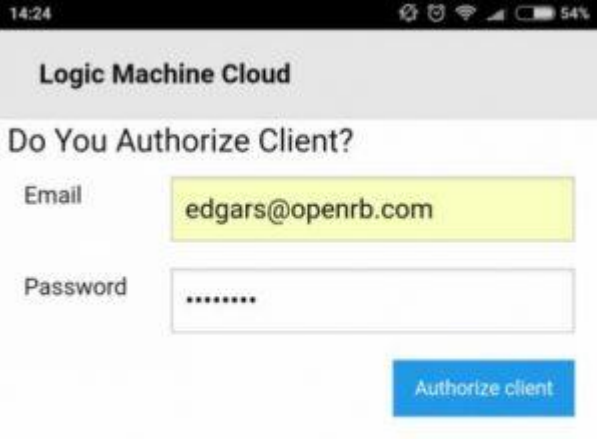

18. Her kan du bytte mellom andre LogicMachine som er lagt til brukeren din.

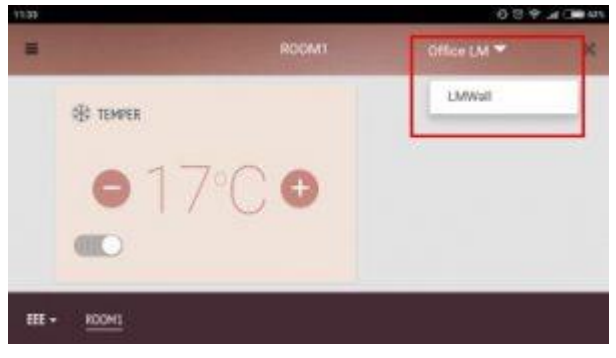

19. Det er også mulig å logge seg på *clouden* i nettleseren din som du finner link til her [http://cloud.logicmachine.net](http://cloud.logicmachine.net/)

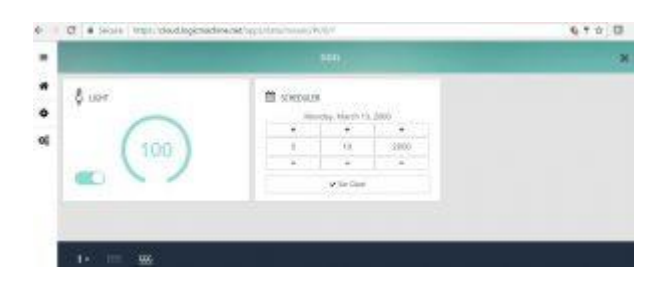